## **DESSIN 3 D ==> AUTODESK FUSION\_360 COURS 67 ==> Balle de golf**

Tutoriel réalisé en pdf d'une vidéo. Merci a son créateur https://www.youtube.com/watch?v=1MWcKvHuK30

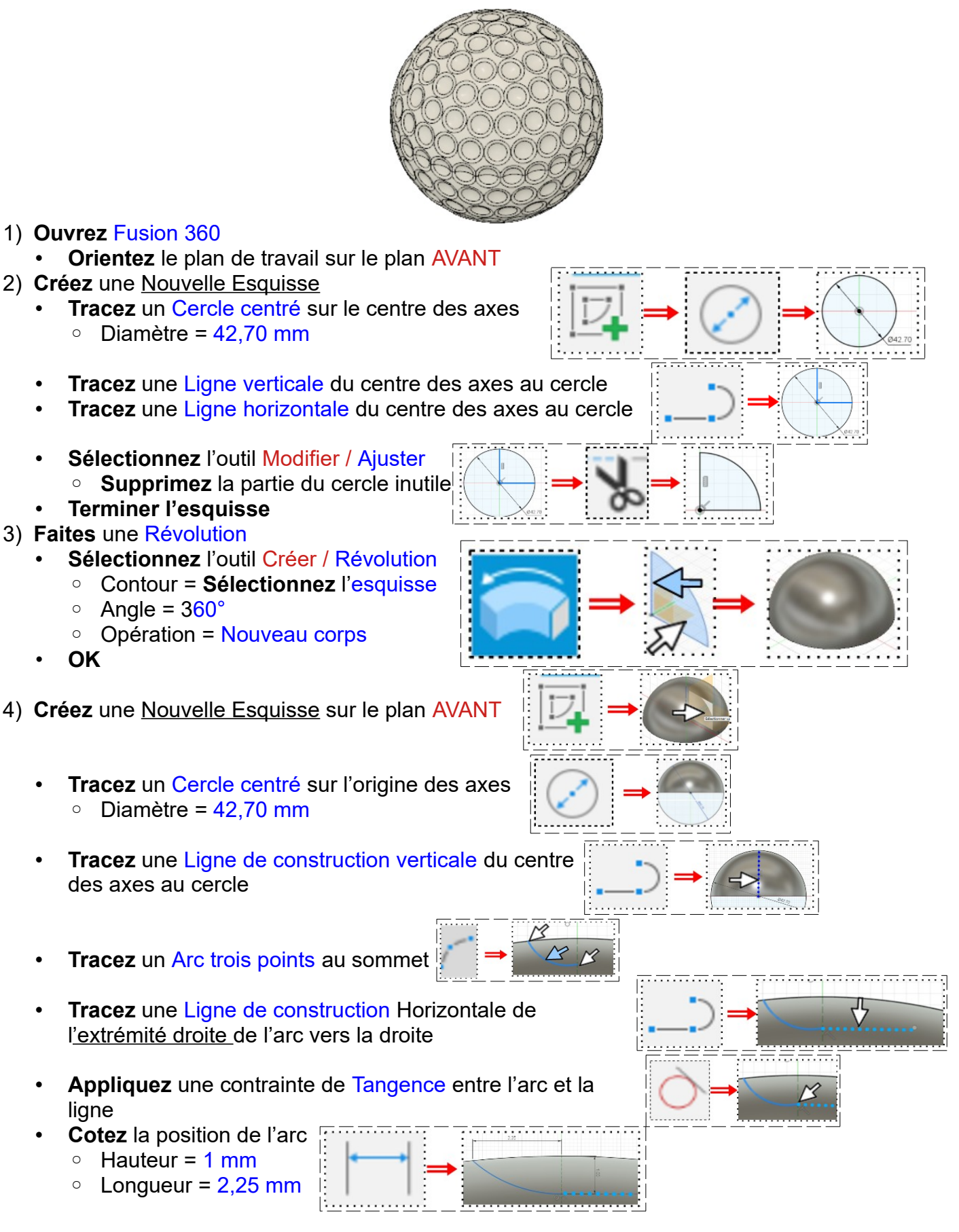

# **DESSIN 3 D ==> AUTODESK FUSION\_360 COURS 67 ==> Balle de golf**

- **Tracez** une Ligne verticale du bas de l'arc au haut de la pièce
- **Supprimer** la partie inférieure du cercle
- **Terminer l'esquisse**

#### 5) **Faites** une Révolution

- **Sélectionnez** l'outil Créer / Révolution
	- Contour = **Sélectionnez** l'esquisse
	- $\circ$  Angle =  $360^\circ$
	- Opération = Couper
- **OK**
- 6) **Sélectionnez** la fonction Créer / Réseau / Réseau circulaire
	- Type = Circulaire
	- Type d'objet = Faces
	- Objet = **Sélectionnez** l'empreinte
	- **Affichez** les Origines
	- Axe = Sélectionnez l'axe X
	- Répartition = Partiel
	- Angle = 15°
	- Quantité = 2
	- **OK**
- 7) **Répétez** cette opération à 30°, 45°, 60°, 75°, 90° (5)
- 8) **Sélectionnez** la fonction Créer / Réseau / Réseau circulaire
	- Type = Circulaire
	- Type d'objet = Faces
	- Objet = Sélectionnez la 2<sup>è</sup> empreinte
	- **Affichez** les Origines
	- Axe = Sélectionnez l'axe Z
	- Répartition = Complet
	- Quantité = 6

## • **OK**

- 9) **Répétez** cette opération
	- Objet = Sélectionnez la 3<sup>è</sup> empreinte
	- Quantité = 12
	- **OK**
		- Objet = Sélectionnez la 4<sup>è</sup> empreinte
	- Quantité = 18
	- **OK**
		- Objet = Sélectionnez la 5<sup>è</sup> empreinte
		- Quantité = 21
	- **OK**
		- Objet = Sélectionnez la 6<sup>è</sup> empreinte
		- Quantité = 24
	- **OK**

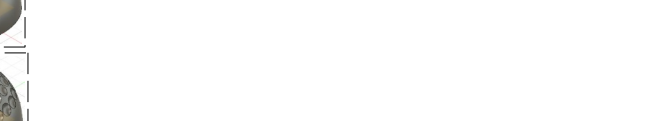

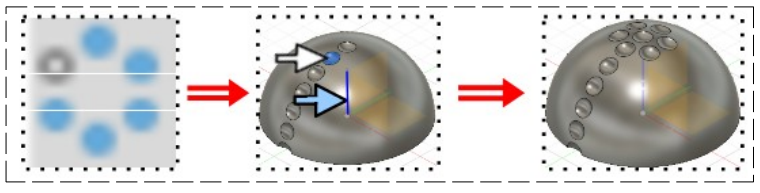

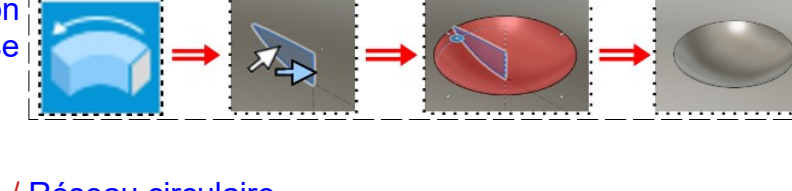

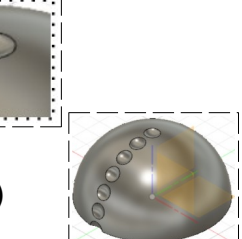

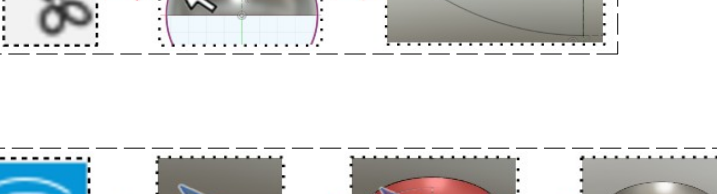

![](_page_1_Figure_50.jpeg)

## **DESSIN 3 D ==> AUTODESK FUSION\_360 COURS 67 ==> Balle de golf**

- Objet = Sélectionnez la 7<sup>è</sup> empreinte
- Quantité = 27
- **OK**

![](_page_2_Picture_4.jpeg)

- Type d'objet = Faces
- Objet = **Sélectionnez** toutes les opérations de réseau circulaire dans la barre de progression (14)
- Plan de symétrie = **Sélectionnez** la face inférieure de l'objet

#### 11) **Ajoutez** des Congés

- Arêtes/Faces/Fonctions = **Sélectionnez** les deux faces (sans les empreintes)
	- Valeur des congés = 1 mm
- **OK**

![](_page_2_Figure_12.jpeg)

- 12) **Sélectionnez** la fonction Modifier / Apparence
	- Sélectionnez Plastique / ABS blanc
	- **Faites glisser** la couleur sur les deux parties
	- **Fermer**

![](_page_2_Picture_17.jpeg)

14) **Fermez** Fusion 360 **sans l'enregistrer**

![](_page_2_Picture_19.jpeg)

![](_page_2_Picture_20.jpeg)